# **SVR for Hikvision**

# **User Manual**

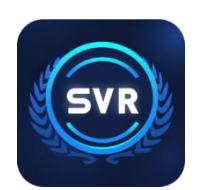

## Catalogue

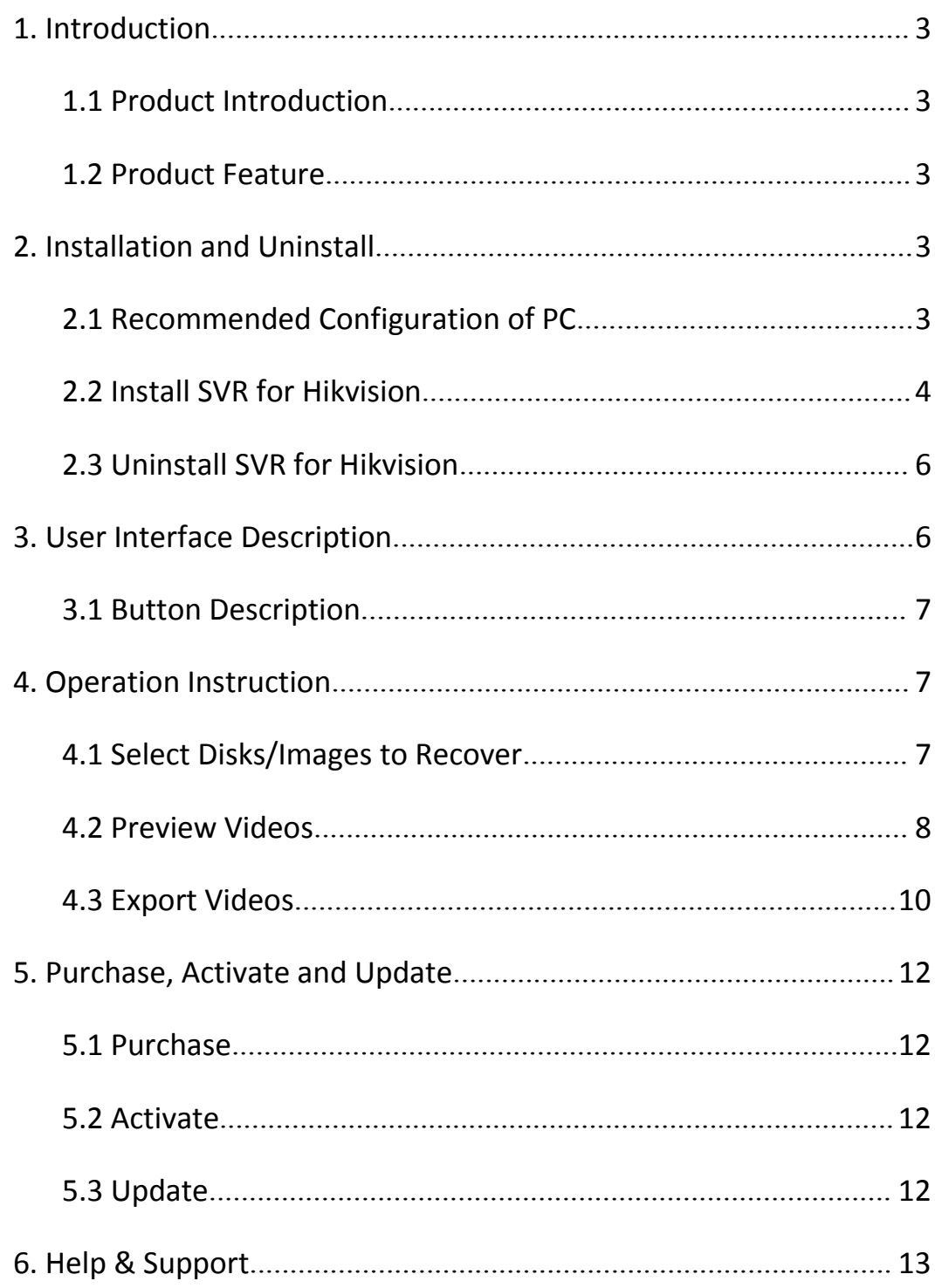

## <span id="page-2-0"></span>**1. Introduction**

#### <span id="page-2-1"></span>**1.1 Product Introduction**

**SVR for Hikvision** is a professional, efficient surveillance video recovery program, for Hikvision surveillance file loss, mis-deletion, mis-formatting, file overwritten and other situations.

**SVR for Hikvision** provides a simple and easy-to-use operation interface and simple recovery process, even if you are a non-technical user, you can use it easily.

#### <span id="page-2-2"></span>**1.2 Product Feature**

Support DVR, NVR.

Supports video recovery of various Hikvision surveillance video recorder. Support to recover videos from images of Hikvision surveillance video recorder. Support multiple image formats:E01,DD,AFF. Support to preview the recovered video. Support video recovery in various scenarios.

## <span id="page-2-3"></span>**2. Installation and Uninstall**

### <span id="page-2-4"></span>**2.1 Recommended Configuration of PC**

For the best performance, the PC specification is recommended as the following:

- $\bullet$  CPU: Intel i3 and above
- Memory: 4GB
- Hard Drive: At least 300MB free space for software installation.
- OS: Win7 SP1/8/10 Windows Server 2012/2016/2019 64bit OS

### <span id="page-3-0"></span>**2.2 Install SVR for Hikvision**

In order to avoid possible problems during the installation process, it is recommended that you close the anti-virus software before installation. Step 1: Double-click to run the installer

SVR.Setup

Step 2: Enter the main interface of the installer, check the license after reading the license agreement.

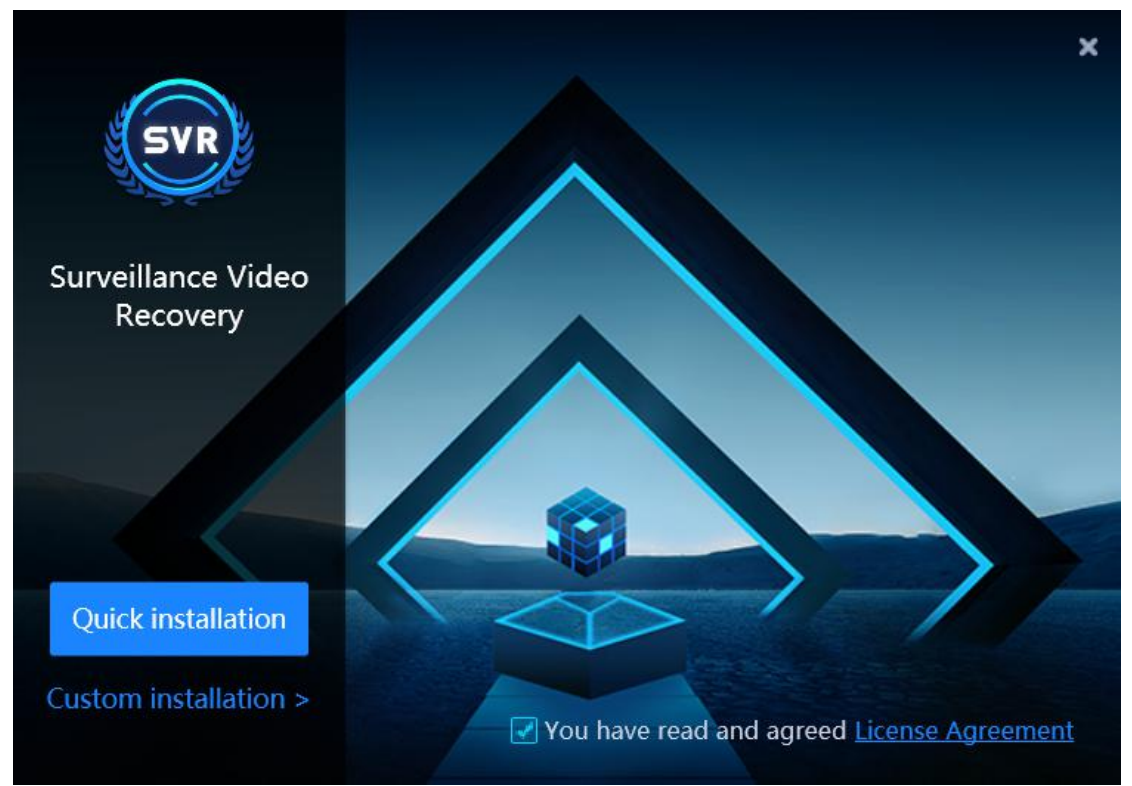

Step 3: Click **Quick installation** to install the software to the default path; or click **Custom installation** and select the installation path, and click **Start installation** to install.

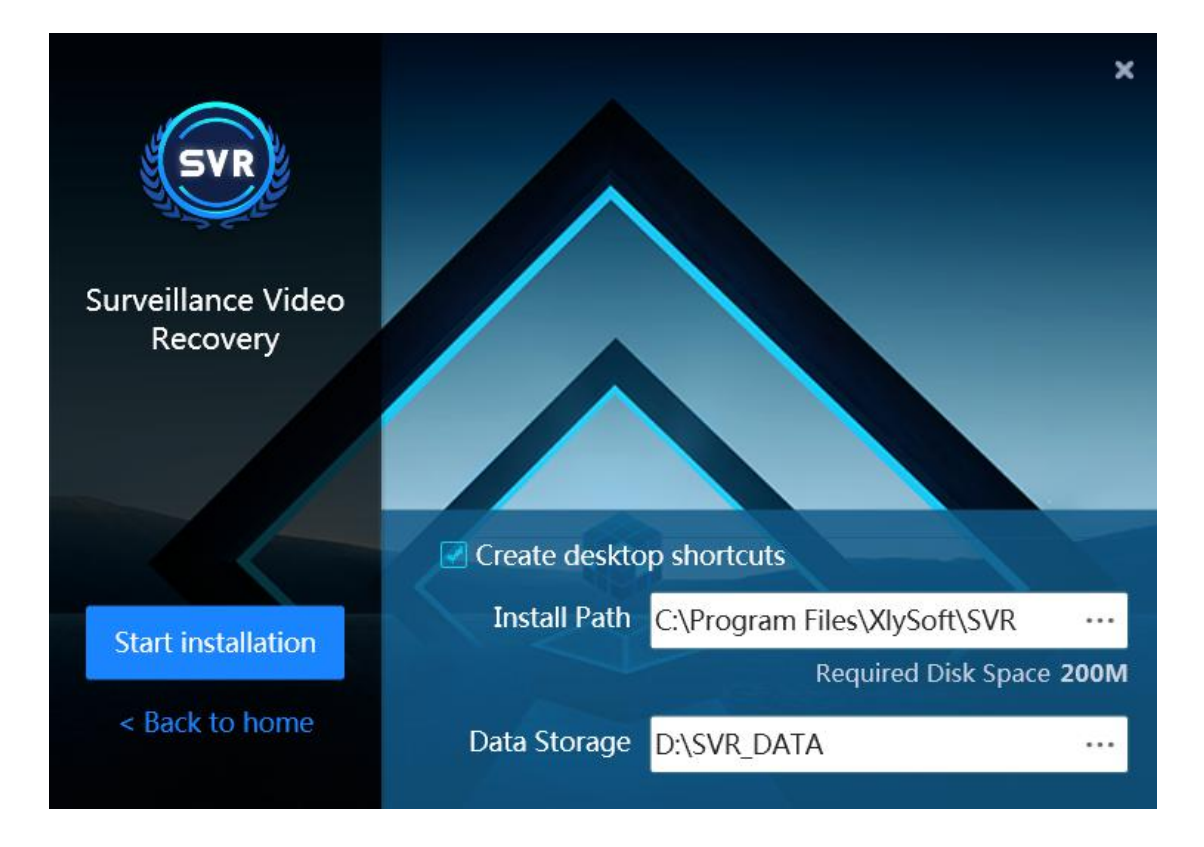

Step 4: After the installation is complete, click **Finish & Startup** to start the program to use or click **Installation Complete** to complete the installation.

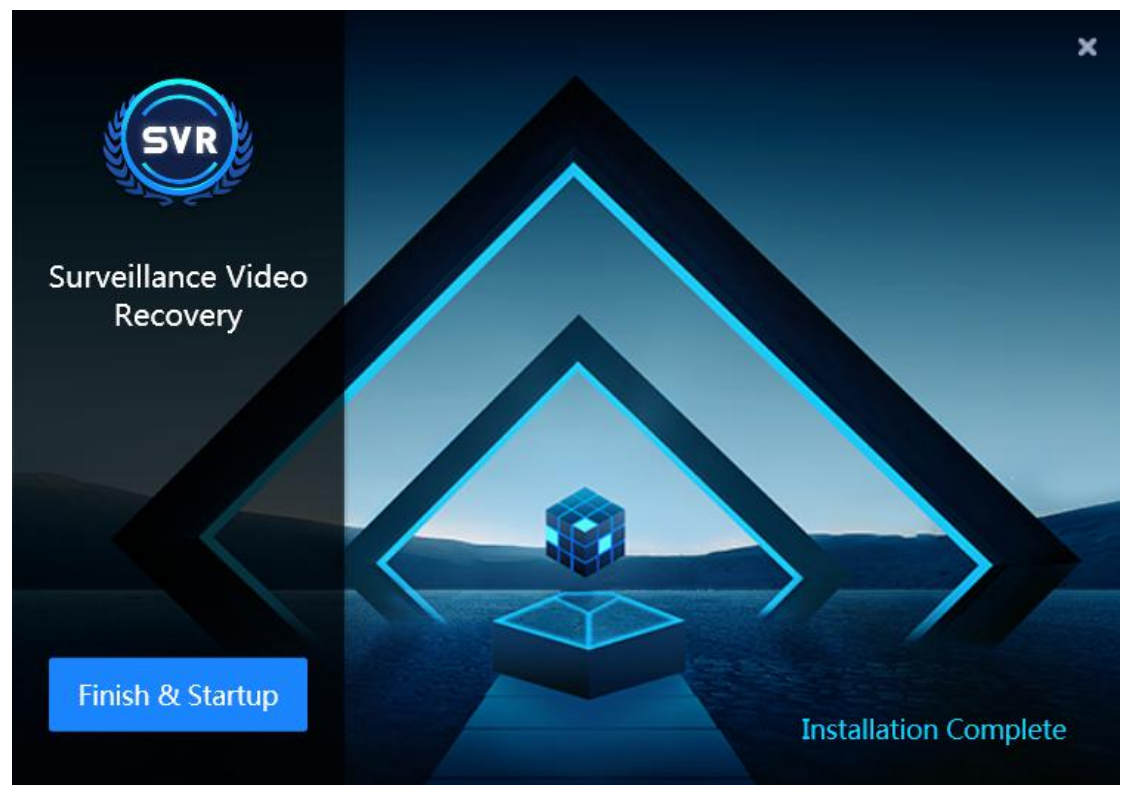

## <span id="page-5-0"></span>**2.3 Uninstall SVR for Hikvision**

Step 1: Open the program installation directory, you can see the uninstall program, as shown in the figure below, double-click to run the uninstall program.

**C** Uninstall

Step 2: Click Uninstall to uninstall the program.

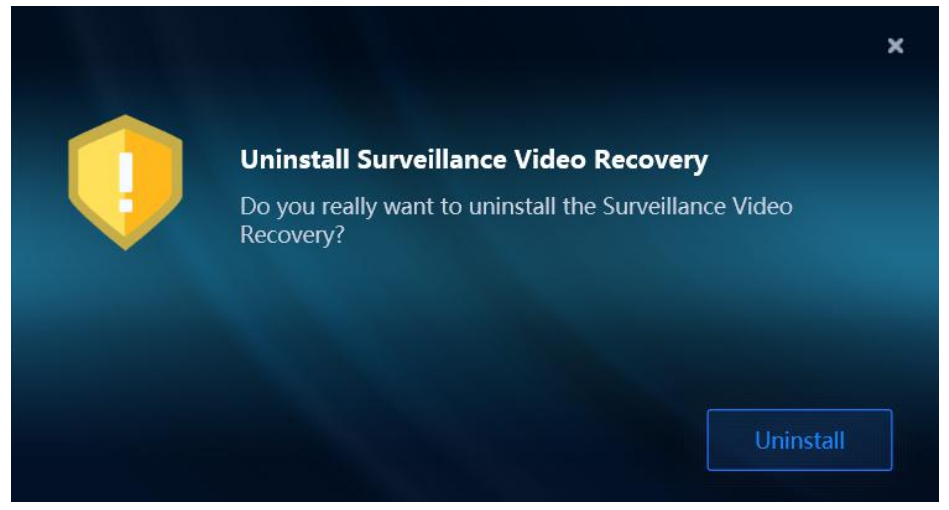

## <span id="page-5-1"></span>**3.User Interface Description**

SVR for Hikvision provides a simple and easy-to-use user interface, even if you are a non-technical user, you can use it easily.

After starting the program, you can see the interface as shown in the figure below. The function of each button in the interface is explained below:

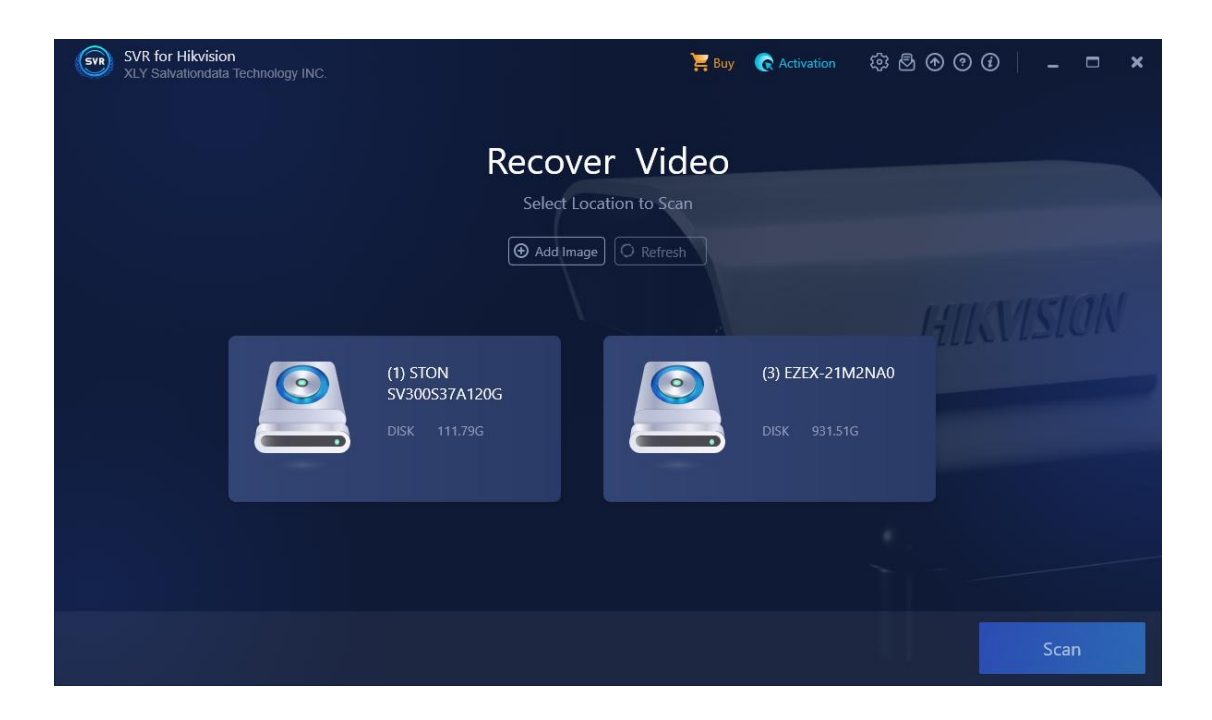

### <span id="page-6-0"></span>**3.1 Button Description**

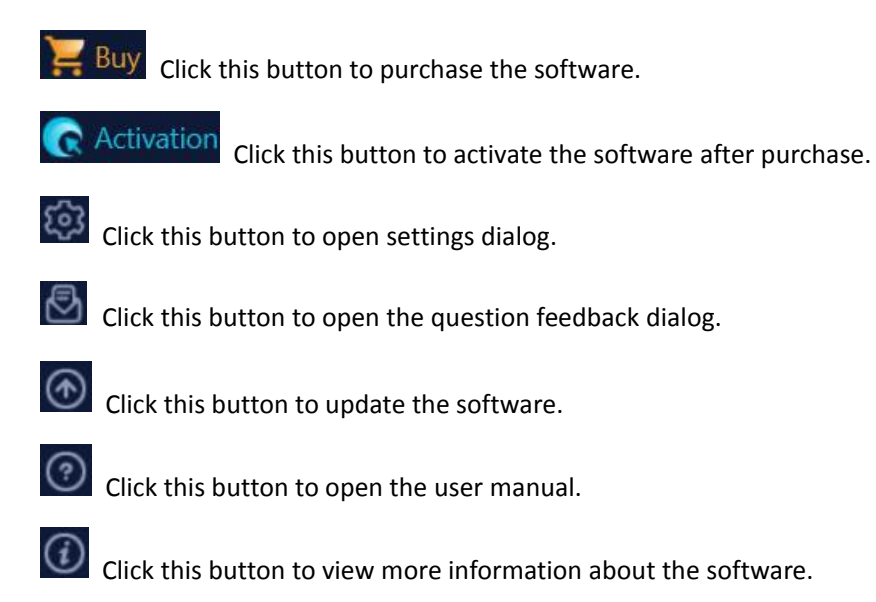

# <span id="page-6-1"></span>**4.Operation Instruction**

## <span id="page-6-2"></span>**4.1 Select Disks/Images to Recover**

The program home page will display the connected disks and added images. Click **Add Image** button to add surveillance recorder images. Click **Refresh** button to search for allmounted disks (excluding system disks).

Select the disks or images and click **Scan** button to recover the video files.

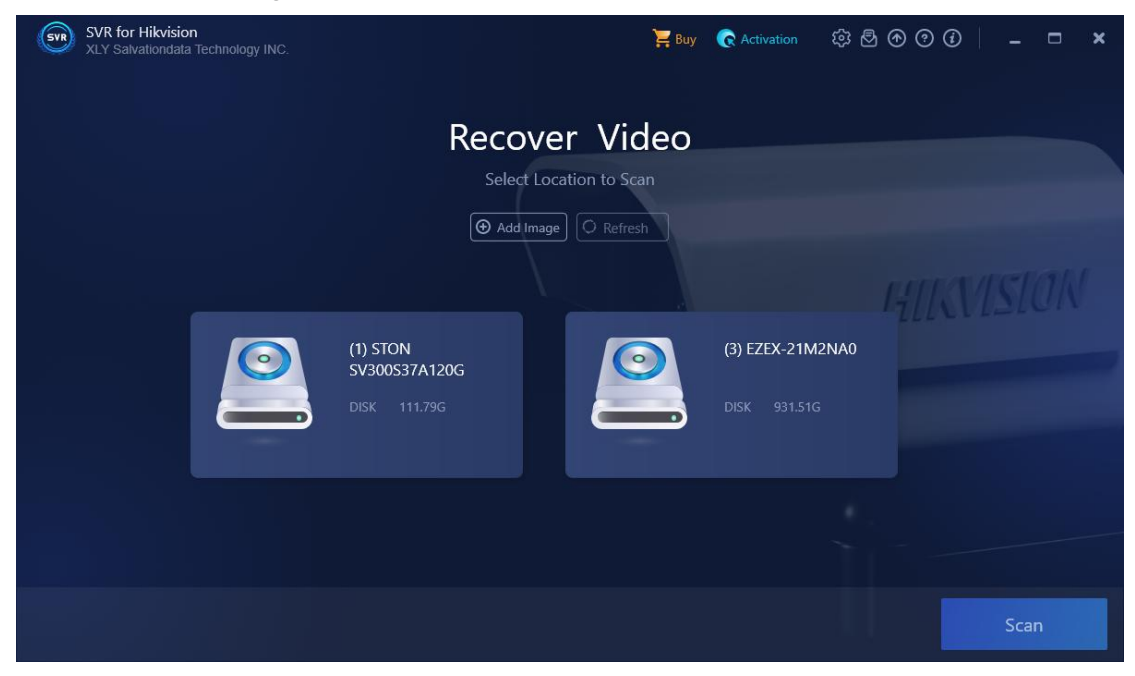

Click **Stop** button during the scanning to stop the recovery and preview the scanned data.

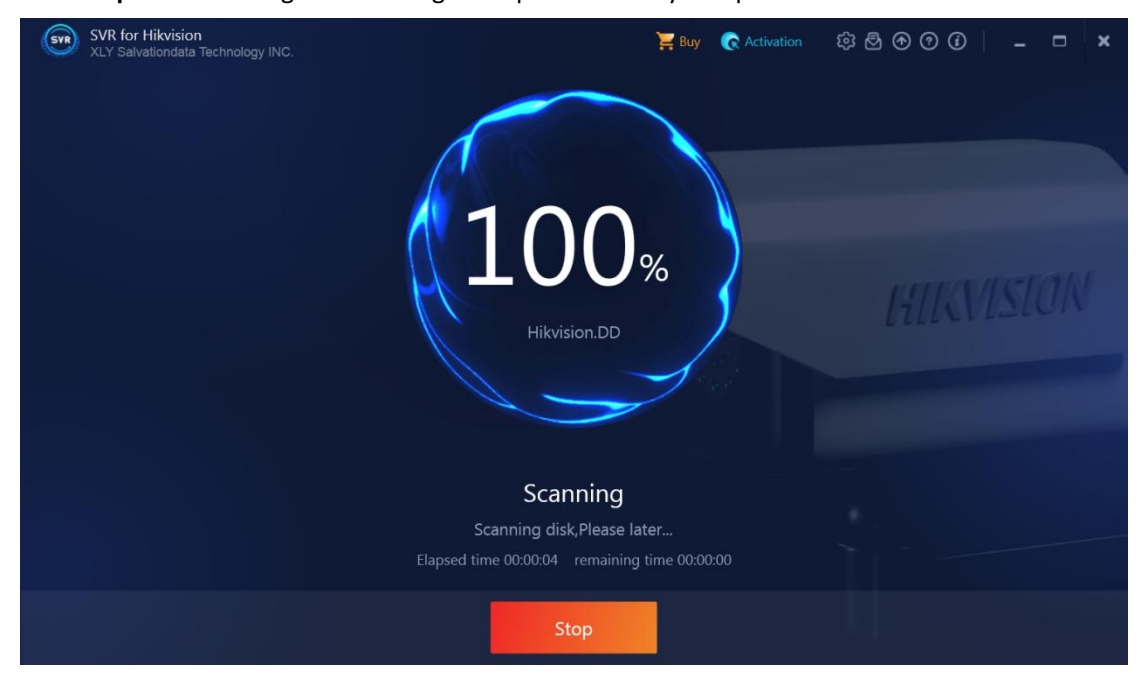

#### <span id="page-7-0"></span>**4.2 Preview Videos**

All the scanned video channels and the corresponding first frame picture are displayed in the left pane. To select or unselect to filter the videos. The scanned video files are displayed in the list on the right.

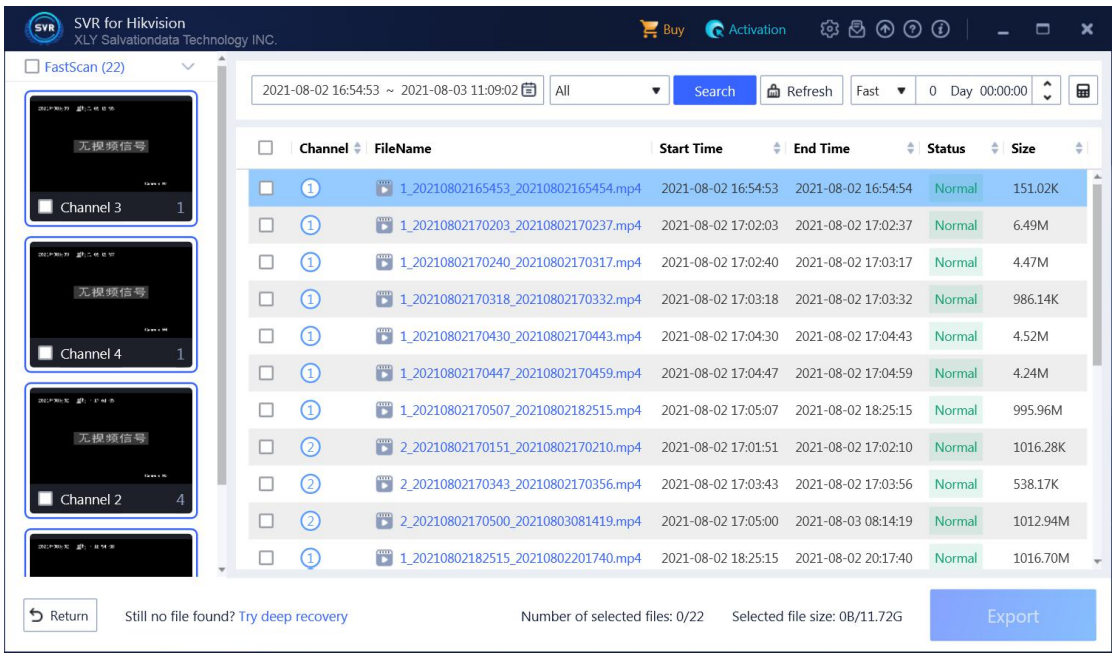

Using the filtering function on top part of the screen to filter video files sort by the start time, end time, and status.

You can use the time verification function in the top right corner of the page to adjust the video

time to the correct time. Click  $\Box$  button to open the time verification window. Enter the time in the video and the local actual time, and the time offset will be automatically calculated.

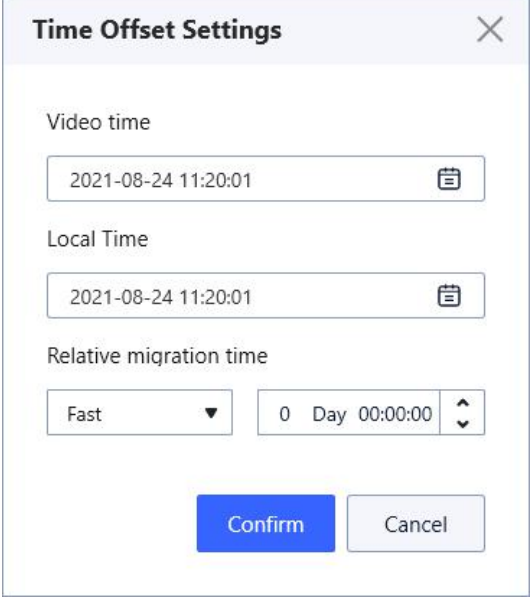

Double-click the video file in the video list to preview the video. When the software is not activated, only the first 20% of the video can be previewed.

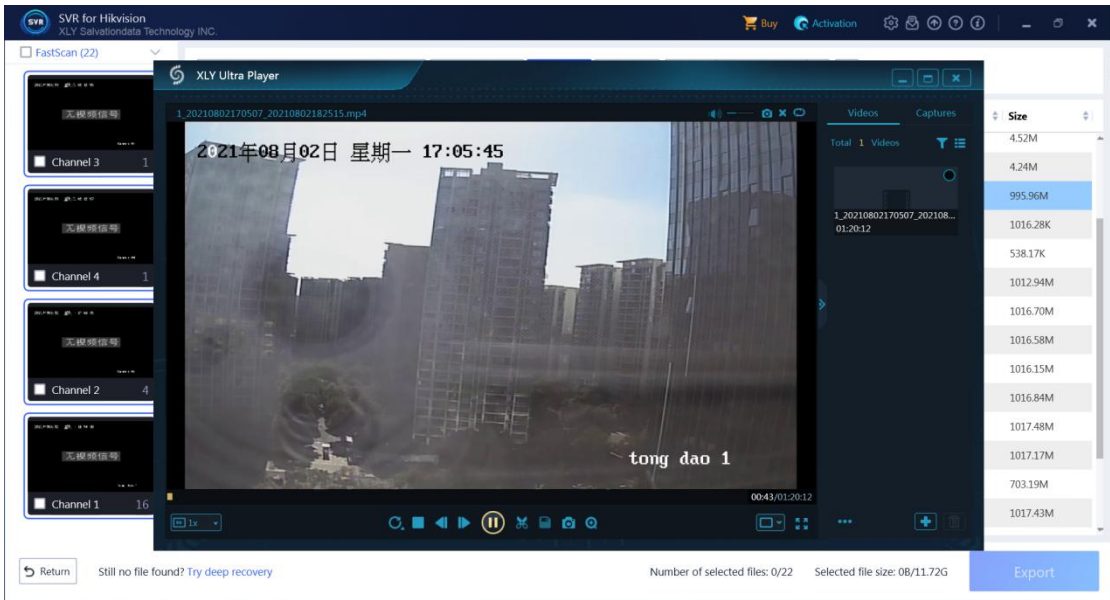

If the required video file is not found in the quick scan result, you can click **Deep Scan** button to try deep recovery.

Deep scan provides the video time distribution function to analyze the video distribution on disks or images. You can adjust the scanning range based on the analysis result to shorten scan time. In more cases, if the scanning range is not clear, just click **Scan** button.

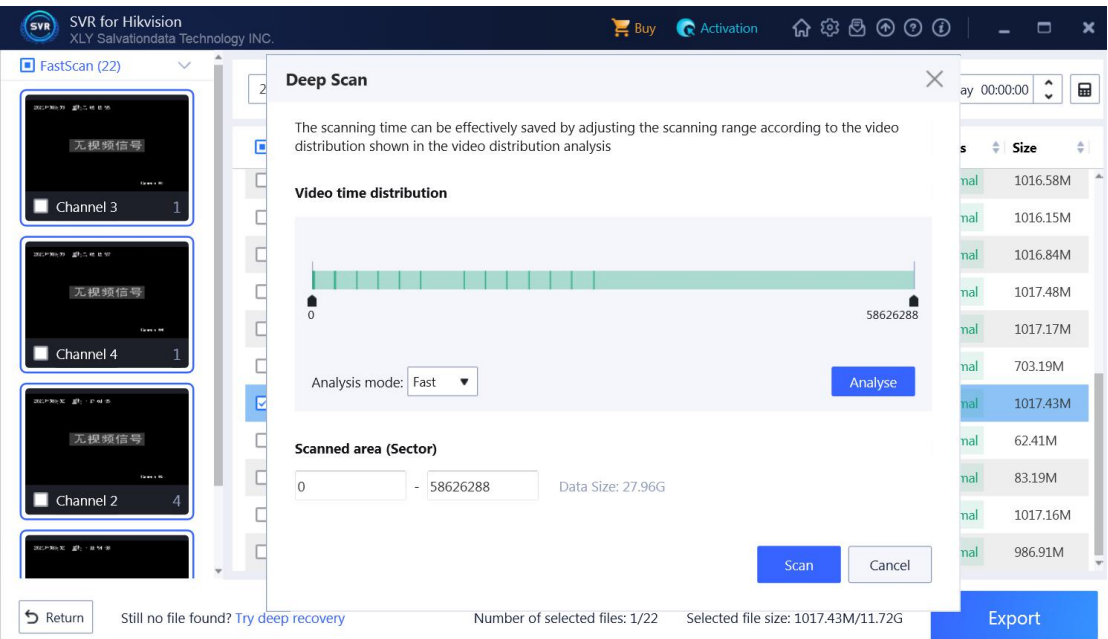

## <span id="page-9-0"></span>**4.3 Export Videos**

Export the videos that are needed.

Select video files in the file list, or directly select scan mode or channel in the left panel to select video files in batches.

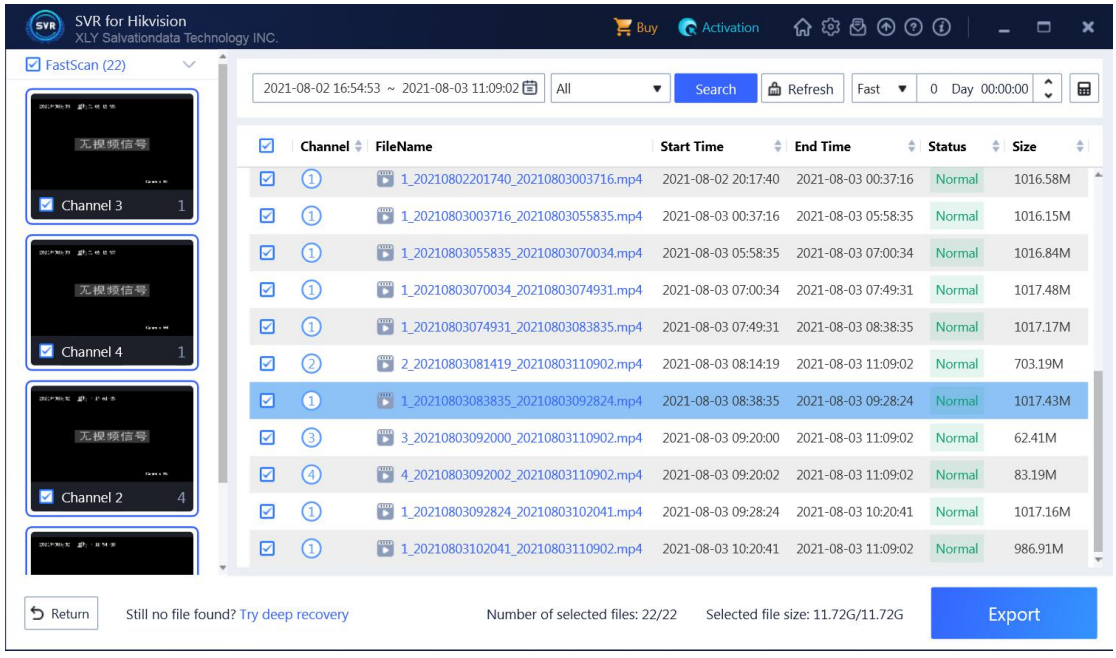

In the export window, select the storage path for video files. If you need to calculate the hash value of the exported video files, select hash. Click Confirm to export the videos.

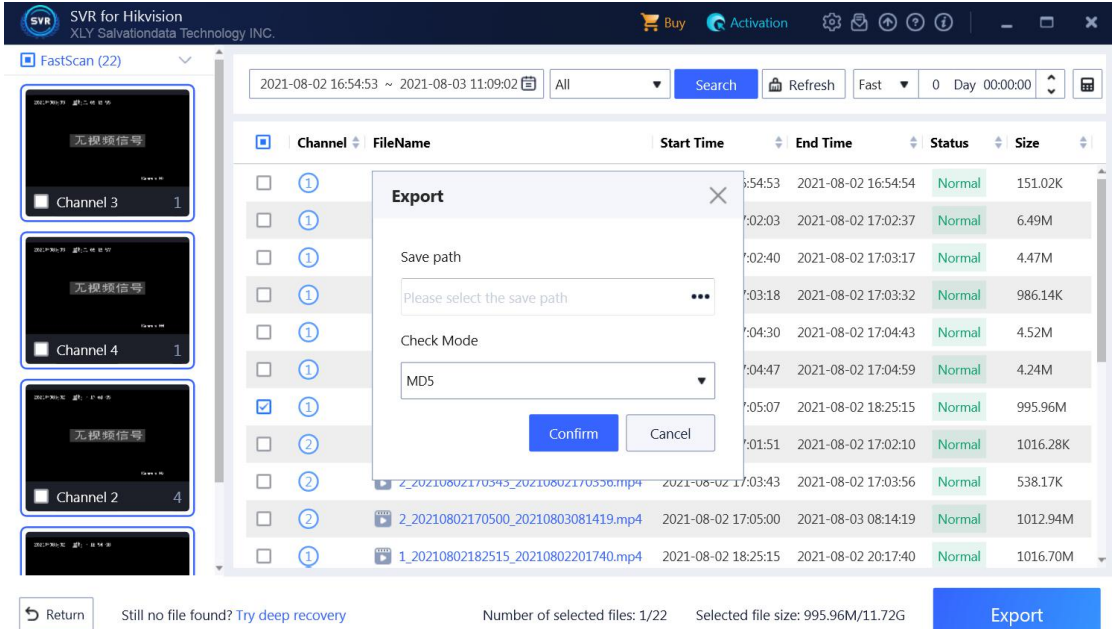

## <span id="page-11-0"></span>**5.Purchase, Activate and Update**

#### <span id="page-11-1"></span>**5.1 Purchase**

You can go to https://www.salvationdata.net/svr4hik/ to learn more about SVR for Hikvision.<br>To purchase, please go to https://www.salvationdata.net/svr4hik/buynow.html.

You can also click  $\overline{\phantom{a}}$  Buy in the software to purchase online.

After the order payment is successful, you will receive an email containing the software activation code, you can use the activation code to activate the software.

#### <span id="page-11-2"></span>**5.2 Activate**

After obtaining the activation code, you can click  $\bigcap_{i=1}^{\infty}$  Activation in the software to open the

activation software dialog box. After entering the activation code, click the **Activation** button to activate.

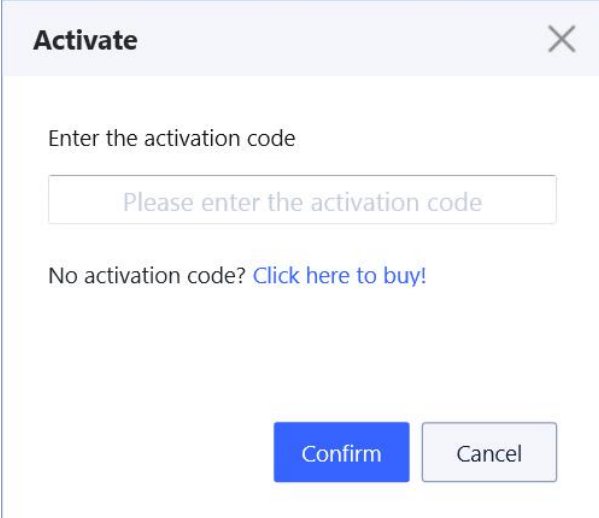

#### <span id="page-11-3"></span>**5.3 Update**

**SVR for Hikvision** will provide software updates on a regular basis. You can click  $\bigcirc$  to check whether the software has the latest version. If the latest version is detected, it will prompt and display the updated content of the new version. You can update the software according to the prompt information.

## <span id="page-12-0"></span>**6. Help & Support**

If you have any questions or problems, you can get assistance by following methods.

#### **Telephone**

+86 28 8535 0813

#### **Email**

Technical Support: support@salvationdata.com Sales & Marketing: info@salvationdata.com

#### **Address**

XLY Salvationdata Technology INC. Room 1101-1102, Zhonghang City Plaza, Wuhou, Chengdu, Sichuan, China 610041

We are looking forward to talking with you soon!